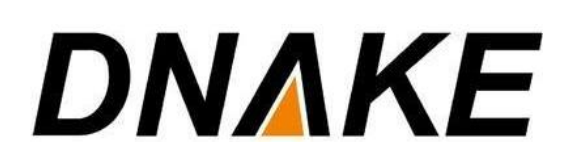

# **User Manual**

905D-Y4

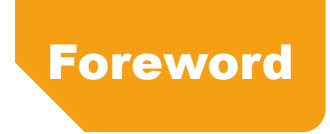

## **About User Manual**

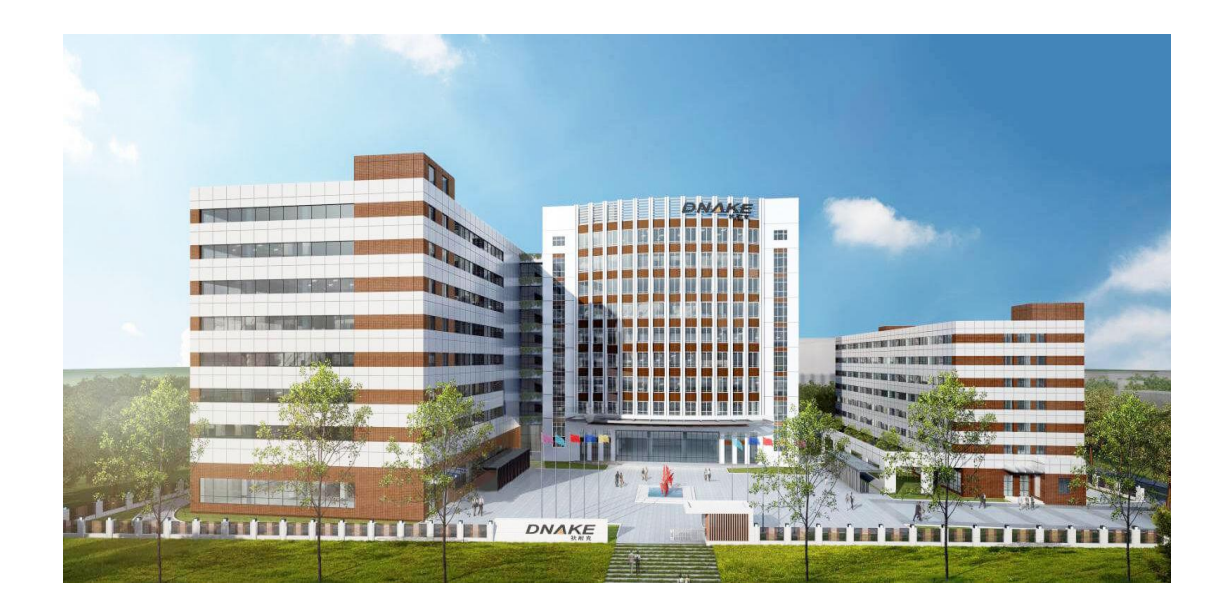

## Tips to Save Your Time

- ⚫ Please beforehand refer to **3.2 Network settings** or **7.2 Network Settings** to make sure your network functions well.
- ⚫ Please beforehand refer to **2.2 Check Building and Unit number** if you need to connect your device with other devices.

## **Contents**

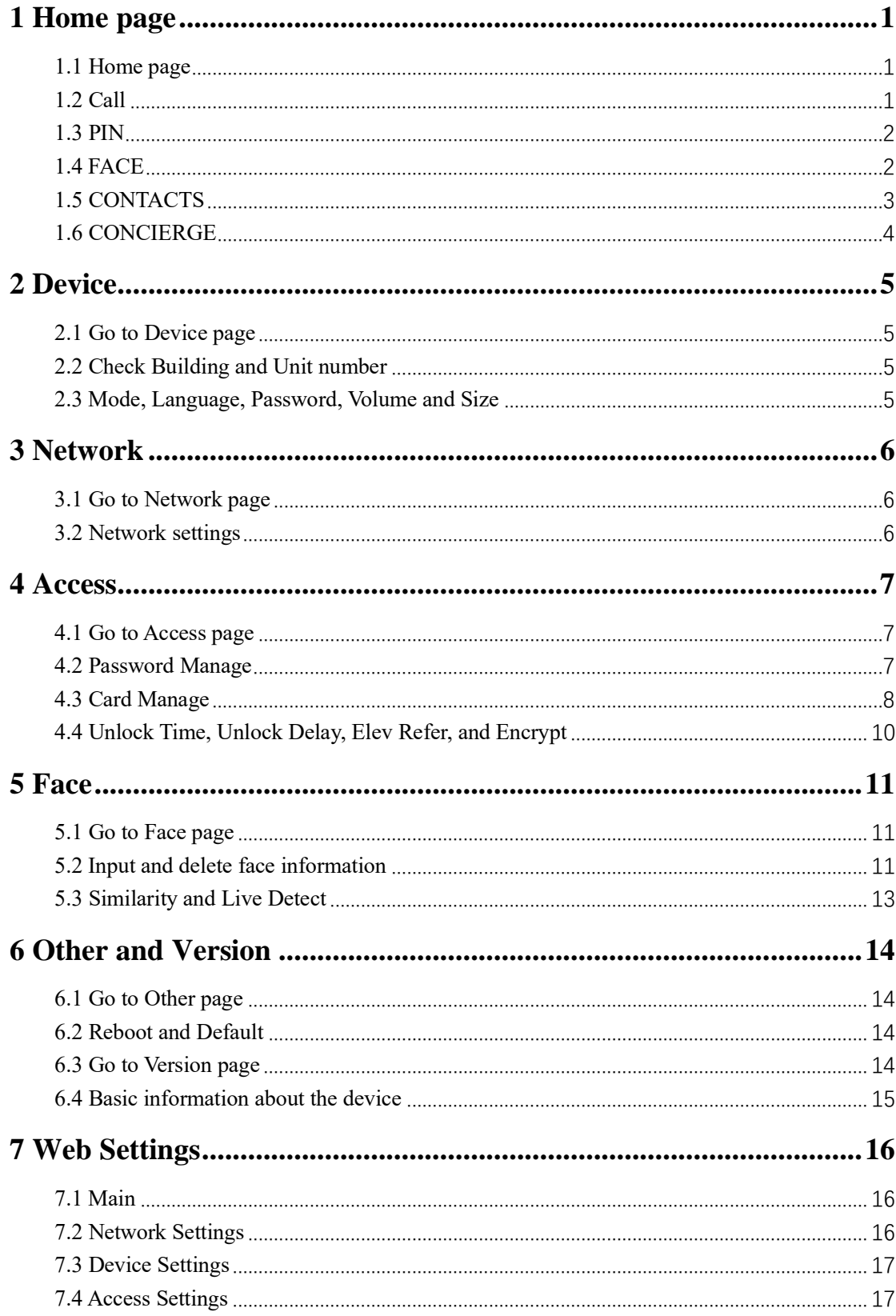

## <u>DNAKE</u>

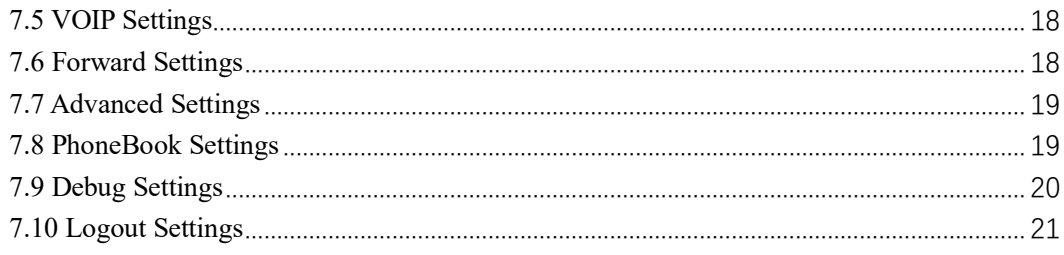

## **1 Home page**

#### <span id="page-4-1"></span><span id="page-4-0"></span>**1.1 Home page**

- 1. At the top of the home page:
- ◆ **Time, date, location, and network connection status**. Little computer icon in the corner is the network connection status.
- ◆ White computer means your network is connected while red computer means your network is disconnected.
- 2. In the center of the home page: the greeting, **welcome**.
- 3. At the bottom of the home page:
- ◆ **Call, PIN, FACE, CONTACTS and CONCIERGE**.
- ◆ These are basic functions for your convenience. They will be introduced one by one in the following chapters.

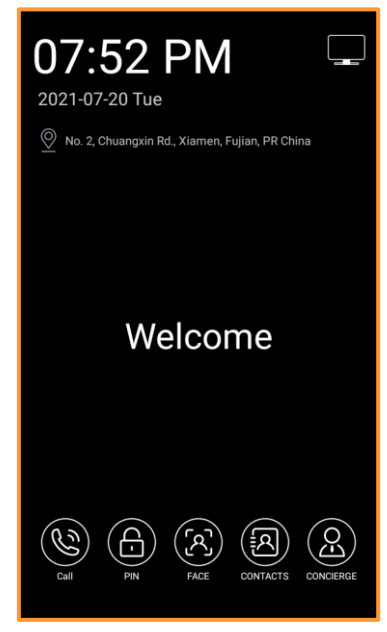

#### <span id="page-4-2"></span>**1.2 Call**

1. Make a call:

- ◆ Step 1: Click **Call icon** on the home page.
- ◆ Step 2: Enter the **room number** you want to call and click the **green Phone icon**. If you want to go back to the home page, you can click **House icon** in the upper left corner.

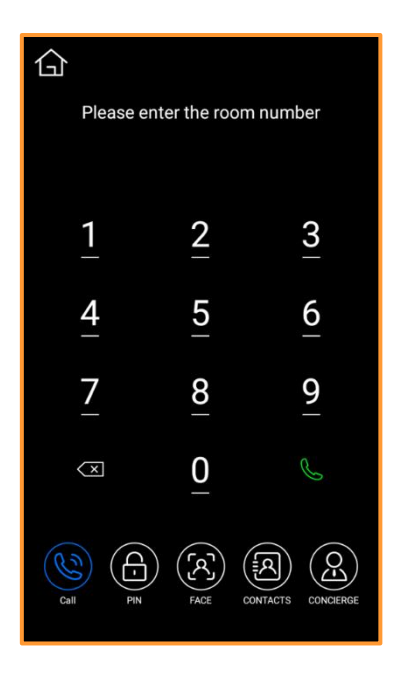

## <span id="page-5-0"></span>**1.3 PIN**

- 1. Open the door:
- ◆ Step 1: Click **PIN** icon on the home page.
- ◆ Step 2: Enter the **default unlock password: 0000** and then click the little blue **Lock** icon.
- 2. Go to administrator's interface:
- ◆ Step 1: Click **PIN** icon on the home page.
- ◆ Step 2: Enter the **default administrator's password: 123456** and then click the little blue **Lock** icon.

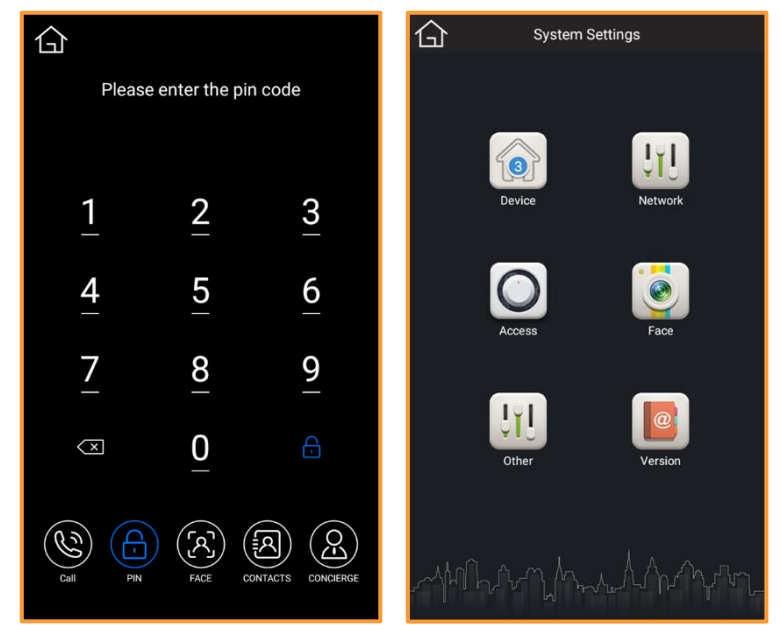

## <span id="page-5-1"></span>**1.4 FACE**

1. Open the door: Stand still in front of the camera and let it capture your face you have input.

## **DNAKE**

The door will automatically open for you. (Please refer to **5 Face** to see how to input face information)

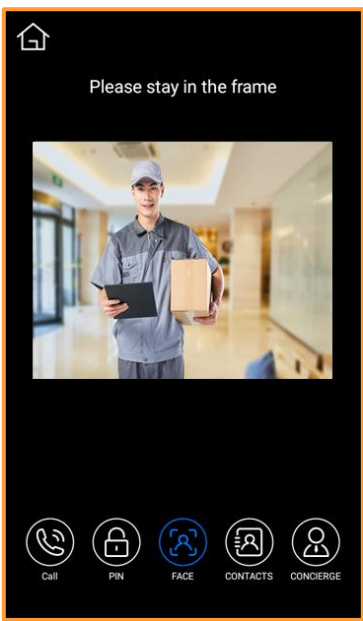

#### <span id="page-6-0"></span>**1.5 CONTACTS**

1. Make a call by CONTACTS:

- ◆ Step 1: Click **CONTACTS** icon on the home page.
- ◆ Step 2: Click the one you want to call. Or you can search by name and apartment number to find the one you want to call if you have too many contacts.

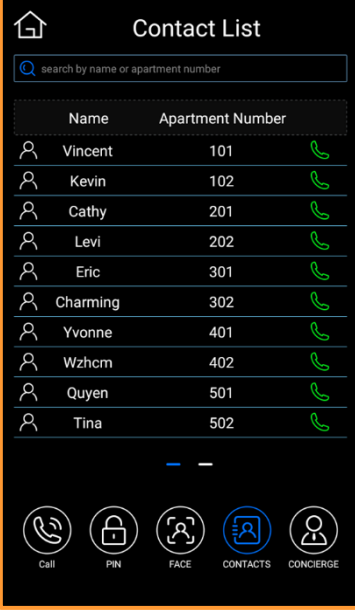

2. Add contacts:

(Please refer to **7.8 PhoneBook Settings** to see how to add contacts)

## <span id="page-7-0"></span>**1.6 CONCIERGE**

1. Click **CONCIERGE** icon on the home page to call Management Center.

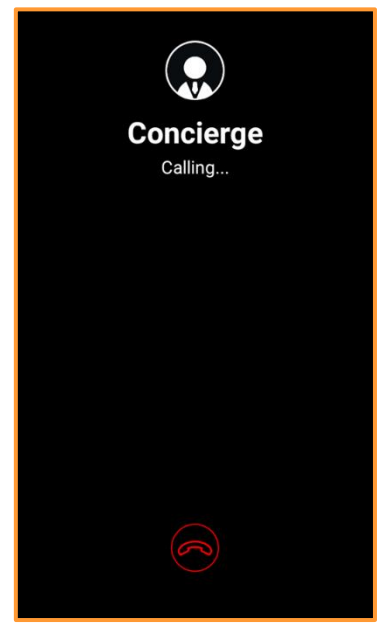

## **2 Device**

#### <span id="page-8-1"></span><span id="page-8-0"></span>**2.1 Go to Device page**

1. Go to Device page:

- Step 1: Click **PIN** icon on the home page.
- Step 2: Enter the **default administrator's password: 123456** and then click the little blue **Lock** icon.
- ◆ Step 3: Click **Device**.

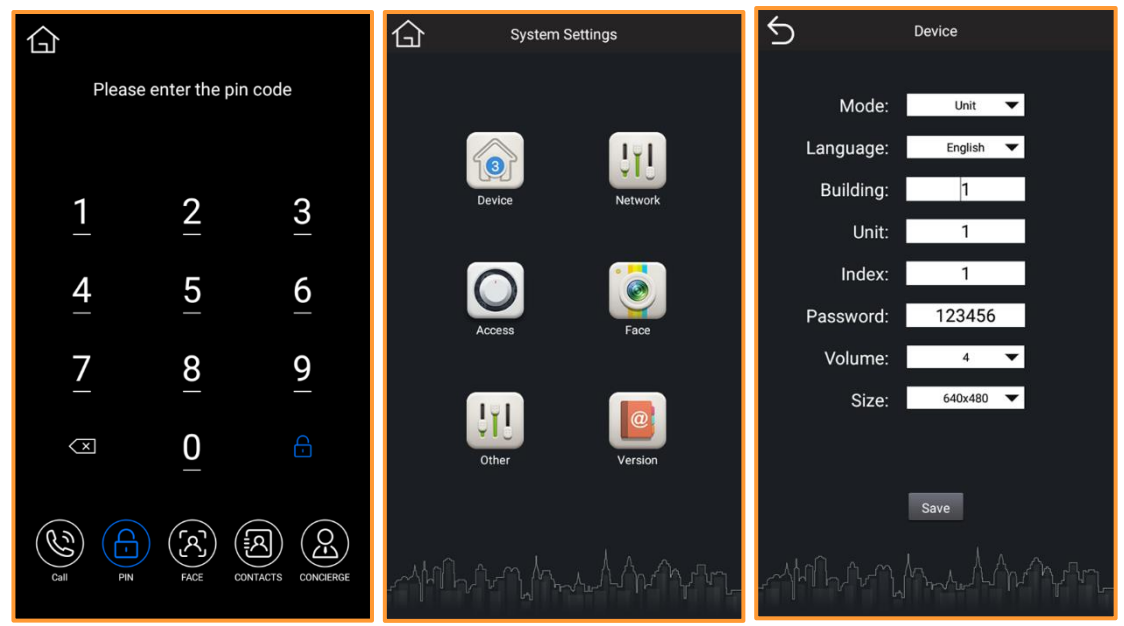

#### <span id="page-8-2"></span>**2.2 Check Building and Unit number**

1. All other Settings remain default. To connect with Indoor Monitor, you need to check out whether the **Building and Unit number** of the device is consistent with Indoor Monitor.

#### <span id="page-8-3"></span>**2.3 Mode, Language, Password, Volume and Size**

1. **Mode (Unit, Wall and Flat), Language, Volume of the device and Size** can be changed according to user's needs.

2. **Password** is the key to enter administrator's interface. Please remember the password if you have changed it.

## **3 Network**

#### <span id="page-9-1"></span><span id="page-9-0"></span>**3.1 Go to Network page**

1. Go to Network page:

- Step 1: Click **PIN** icon on the home page.
- ◆ Step 2: Enter the **default administrator's password: 123456** and then click the little blue **Lock** icon.
- ◆ Step 3: Click **Network**.

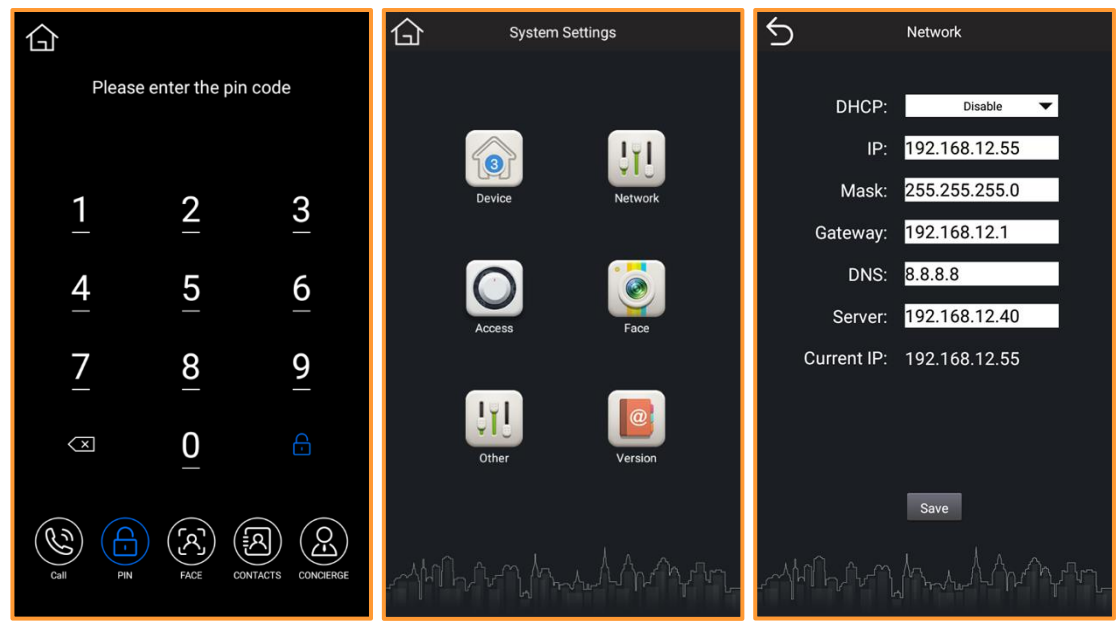

#### <span id="page-9-2"></span>**3.2 Network settings**

1. DHCP

- ◆ If **DHCP** is **enabled**, the device can be connected to other DHCP-enabled devices under the same network.
- ◆ If **DHCP** is **disabled**, you need to set a static IP address for the device to connect to other devices in the LAN.
- 2. IP address and Gateway
- ◆ If **DHCP** is **enabled**, IP address and Gateway cannot be changed.
- ◆ If **DHCP** is **disabled**, you need to change your IP address and Gateway to connect other devices in the LAN you want to link.
- 3. Mask, DNS, Server, and Current IP
- ◆ **Mask, DNS, and Server** can all be changed according to your needs.
- ◆ **Current IP** is the IP address of the device at the moment.

## **4 Access**

#### <span id="page-10-1"></span><span id="page-10-0"></span>**4.1 Go to Access page**

1. Go to Access page:

- ◆ Step 1: Click **PIN** icon on the home page.
- ◆ Step 2: Enter the **default administrator's password: 123456** and then click the little blue **Lock** icon.
- ◆ Step 3: Click **Access**.

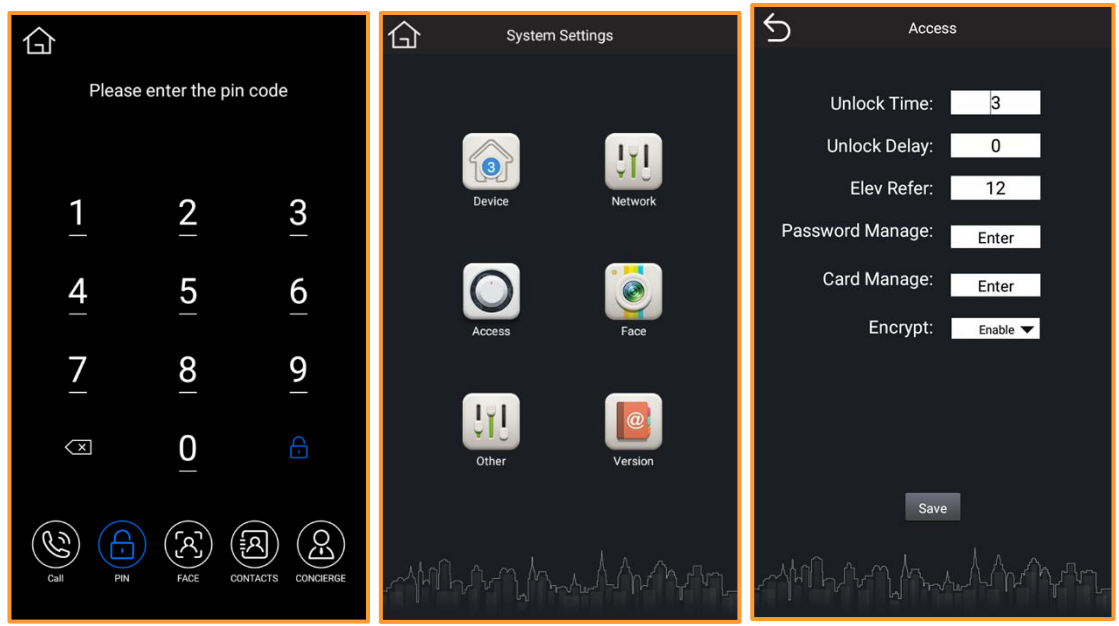

#### <span id="page-10-2"></span>**4.2 Password Manage**

1. Password Manage:

- ◆ Step 1: Click **Enter** behind **Password Manage.**
- ◆ Step 2: Type in password you like. You can set 8 passwords in total.
- ◆ Step 3: Click **Done** on the keyboard and click **Save**. You can use these passwords to open the door.

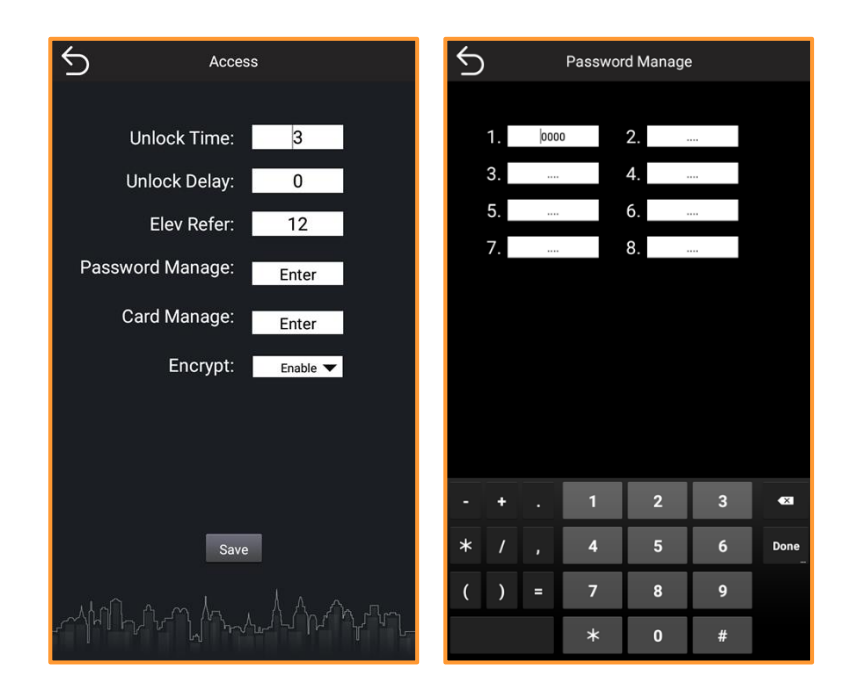

#### <span id="page-11-0"></span>**4.3 Card Manage**

1. Add card:

Step 1: Click **Enter** behind Card Manage

Step 2: Click **Add**. Type in **Name** and **Apartment No.** of the member you want to add. Step 3: Please **swipe your card** on the card reader zone. If this card is unregistered and available, the **Done** icon will turn white from grey.

Step 4: Click **Done** to confirm or you can click **Cancel** to withdraw your decision.

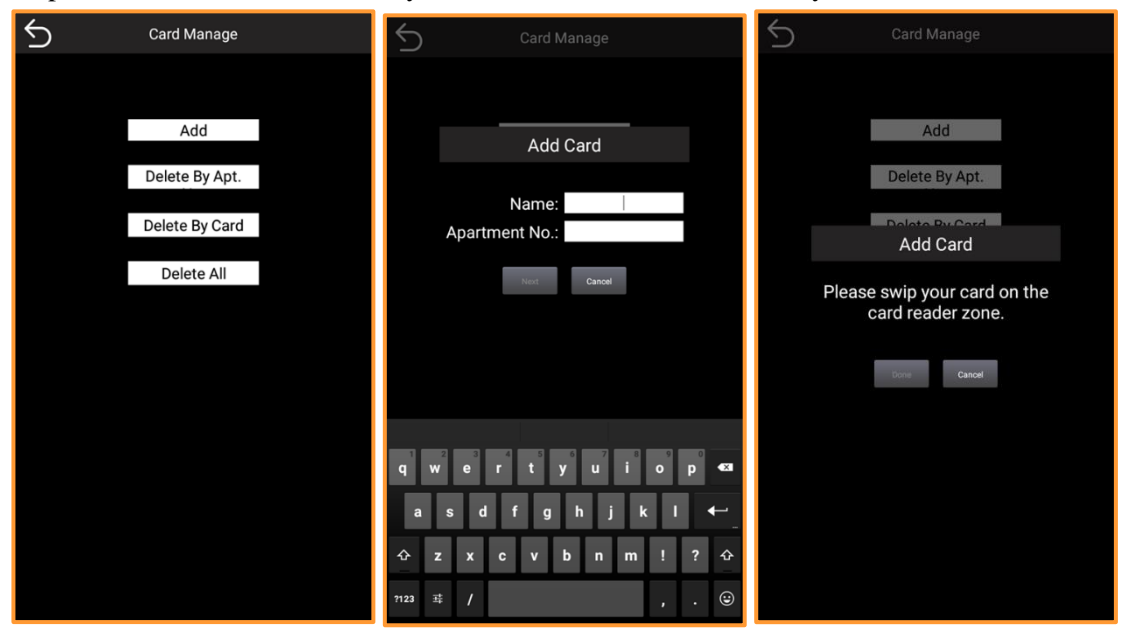

2. Delete card:

a. Delete By Apt.:

Step 1: Click **Enter** behind Card Manage

Step 2: Click **Delete By Apt.**. Type in **Apartment No.** The card or member you want to delete, of course, should be in this apartment list**.**

Step 3: Click **Del** icon to delete card and then the corresponding one will disappear from the list.

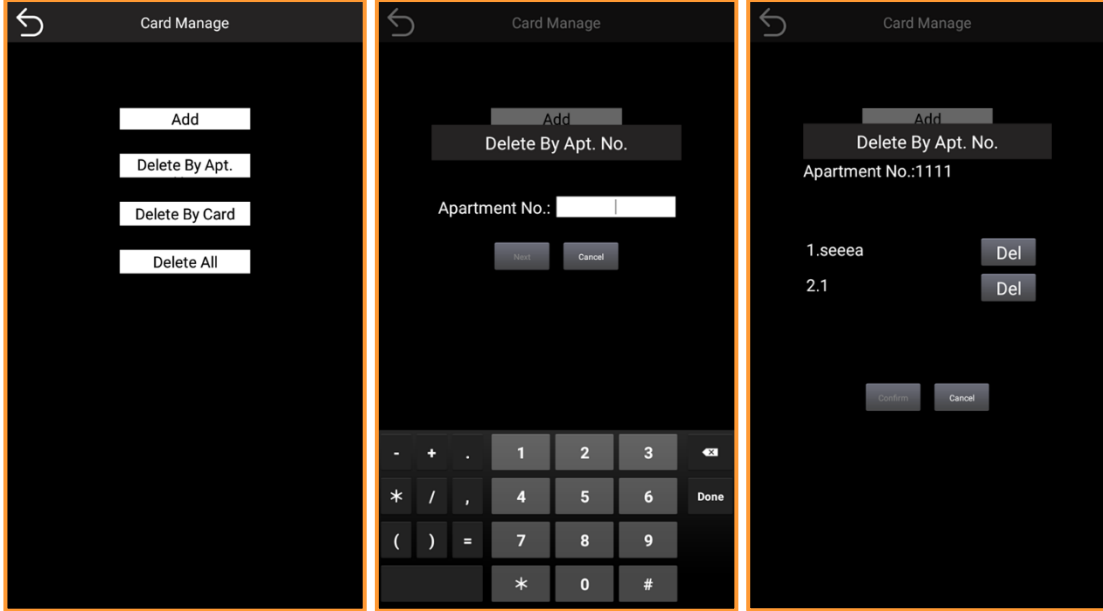

Step 4: Click **Confirm** to complete or **Cancel** to withdraw your decision.

b. Delete By Card:

Step 1: Click **Enter** behind Card Manage

Step 2: Click **Delete By Card**.

Step 3: Please **swipe your card** on the card reader zone and **Confirm**. The card you swiped will be deleted.

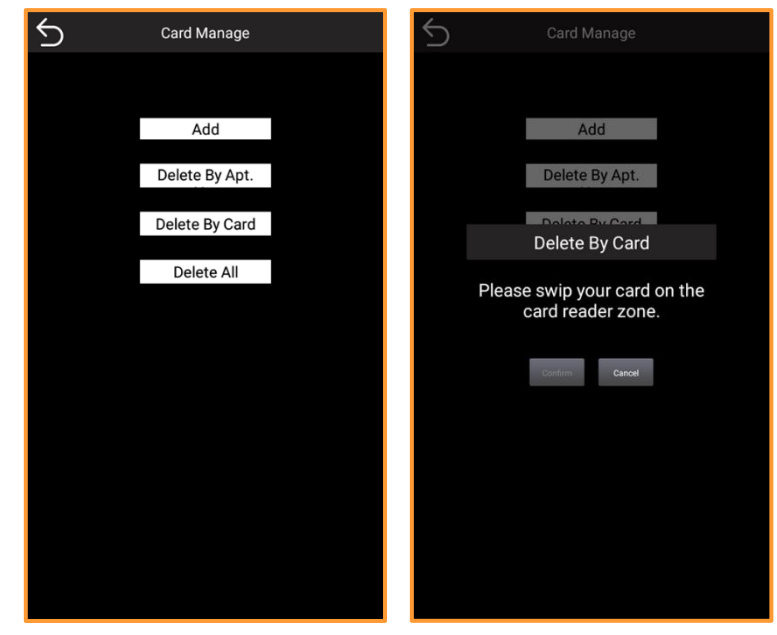

c. Delete All:

Step 1: Click **Enter** behind Card Manage

Step 2: Click **Delete All** and **Confirm**. All cards on the device will be deleted.

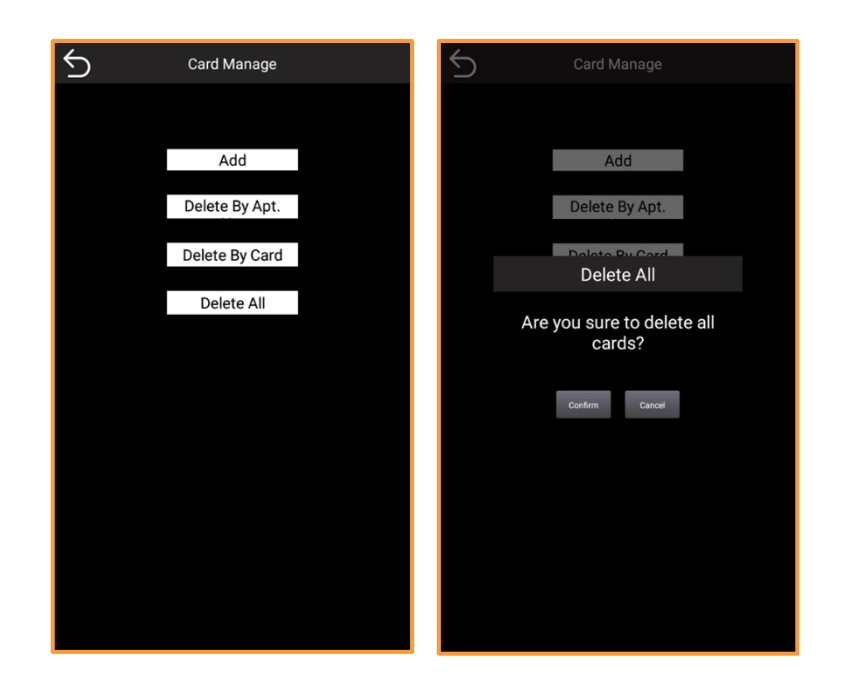

## <span id="page-13-0"></span>**4.4 Unlock Time, Unlock Delay, Elev Refer, and Encrypt**

1. Unlock Time:

It is how long the lock will lock automatically after swiping the card or scanning your face. If you did not open the door, the lock will lock again when the time is up.

2. Unlock Delay:

- $\blacklozenge$  It is how long the lock will unlock after swiping the card or scanning your face.
- 3. Elev Refer:
- ◆ The number is the floor the elevator will stop. When Dnake intercom system integrates with Elevator Control System (additional modules are needed), the elevator will reach the designated floor automatically when the resident unlocks the door by Indoor Monitor.

4. Encrypt:

◆ Keep Encrypt default. Keep it enabled. Or something might go wrong.

## **5 Face**

#### <span id="page-14-1"></span><span id="page-14-0"></span>**5.1 Go to Face page**

1. Go to Face page:

- ◆ Step 1: Click **PIN** icon on the home page.
- ◆ Step 2: Enter the **default administrator's password: 123456** and then click the little blue **Lock** icon.
- ◆ Step 3: Click **Face**.

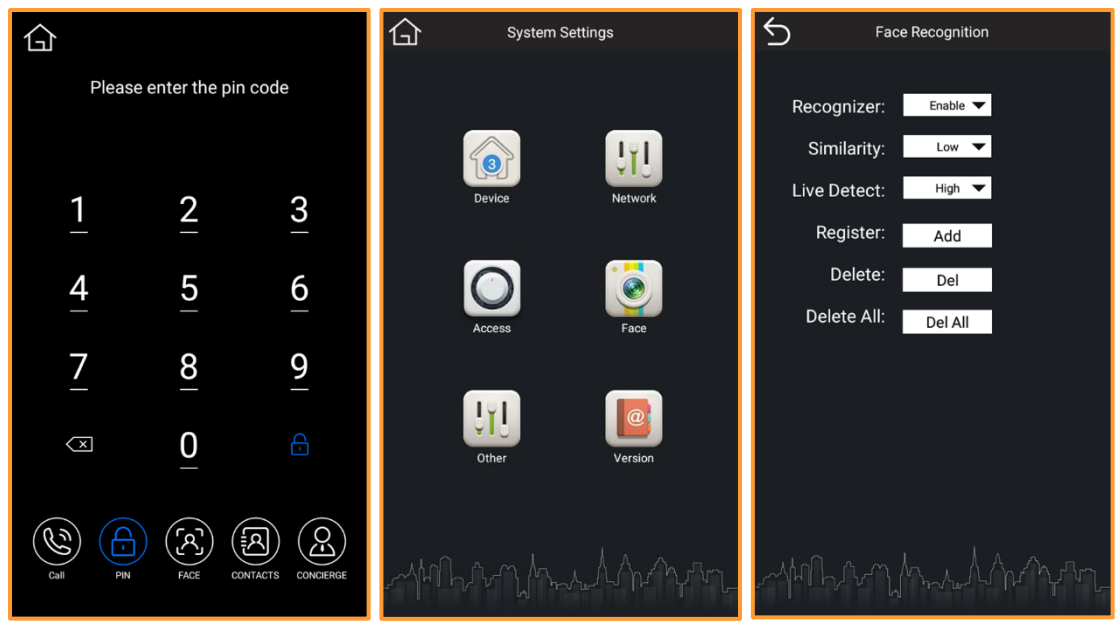

#### <span id="page-14-2"></span>**5.2 Input and delete face information**

- 1. Input face information
- ◆ Step 1: Click **Add** behind Register.
- ◆ Step 2: Type in your **Name** and **Apartment No.**.
- ◆ Step 3: Stand still in front of the camera and let it capture your face. The device will notify you that you have registered successfully.

## **DNAKE**

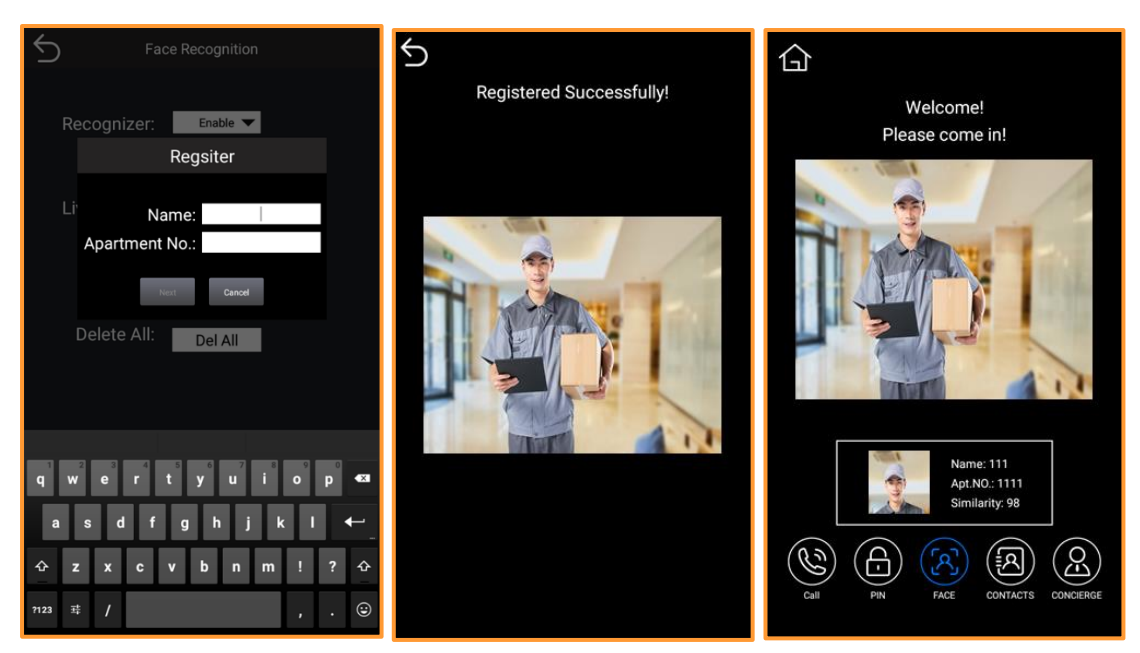

- 2. Delete face information
- a. Delete:
- ◆ Step 1: Click **Del** behind Delete.
- ◆ Step 2: Click **Delete By Apt.**. Type in **Apartment No.** The face information or member you want to delete, of course, should be in this apartment list**.**
- ◆ Step 3: Click **Del** icon to delete face information and then the corresponding one will disappear from the list.
- Step 4: Click **Confirm** to complete or **Cancel** to withdraw your decision.

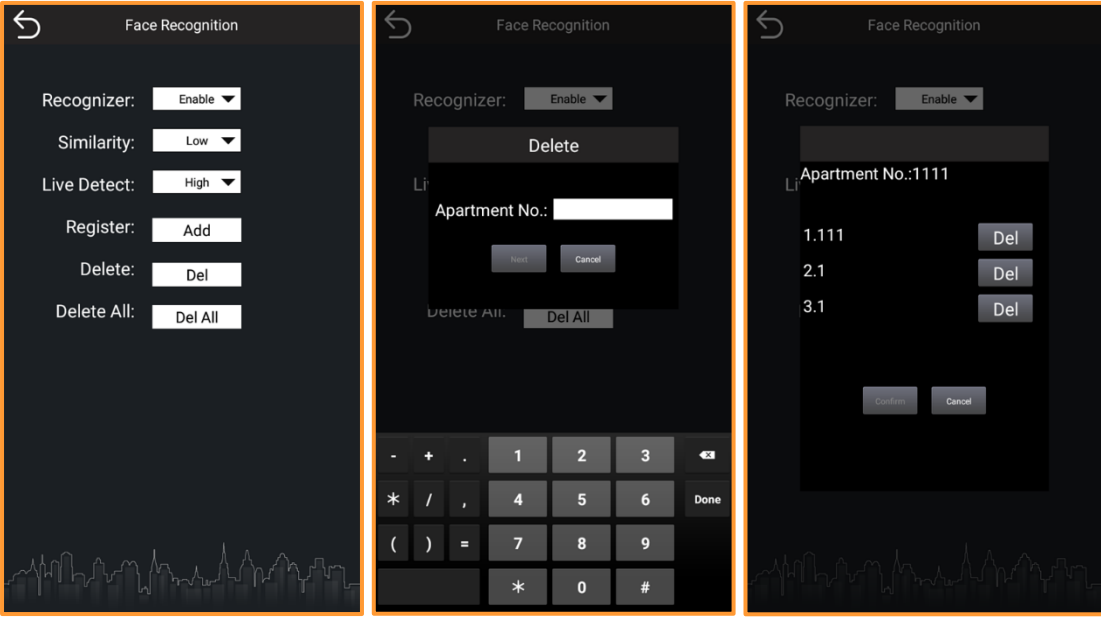

b. Delete All:

- ◆ Step 1: Click **Del All** behind Delete All.
- Step 2: Click **Confirm** to delete all face information.

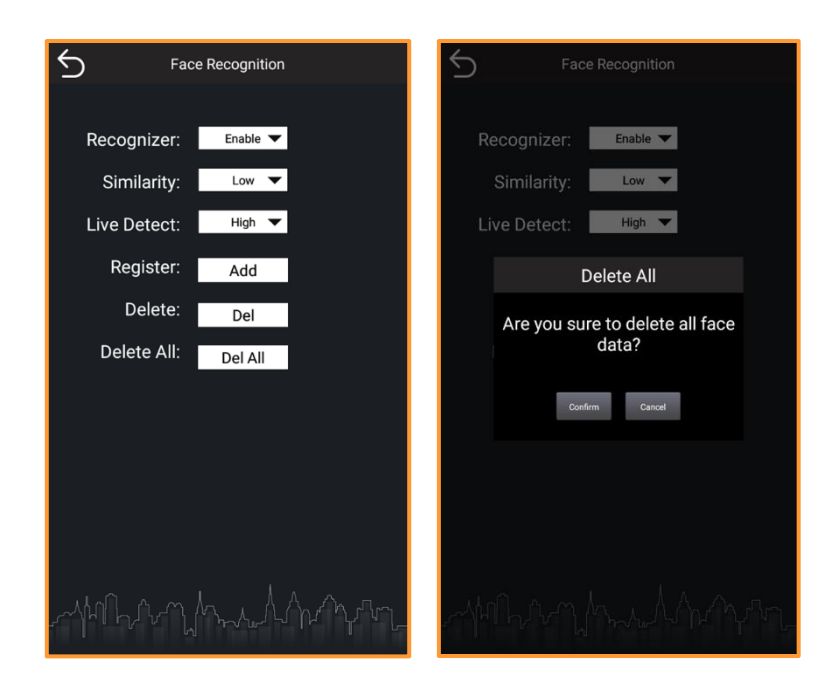

#### <span id="page-16-0"></span>**5.3 Similarity and Live Detect**

- 1. Similarity
- ◆ Similarity and Live Detect are for you to customize. Similarity (Low, Normal or High) is the ability to distinguish different faces.
- 2. Live Detect
- ◆ Live Detect (Close, Normal or High) is the ability to detect whether the detected is a living thing or not.

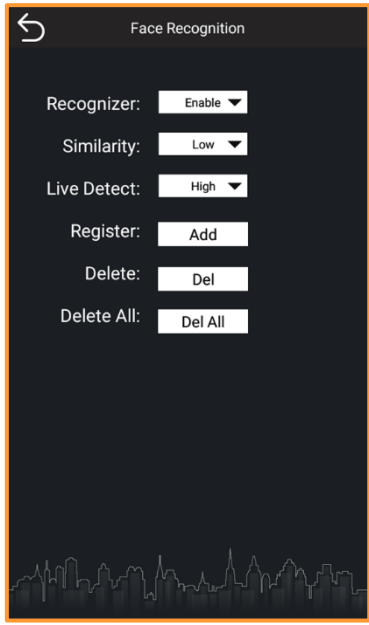

## **6 Other and Version**

#### <span id="page-17-1"></span><span id="page-17-0"></span>**6.1 Go to Other page**

1. Go to Other page:

- ◆ Step 1: Click **PIN** icon on the home page.
- ◆ Step 2: Enter the **default administrator's password: 123456** and then click the little blue **Lock** icon.
- ◆ Step 3: Click **Other**.

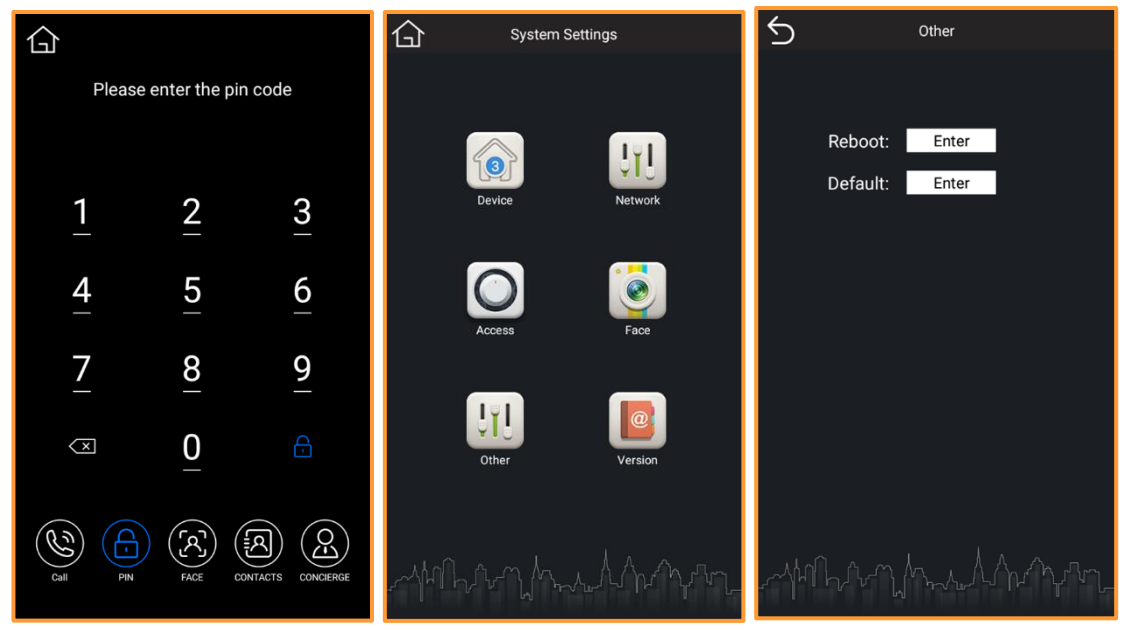

#### <span id="page-17-2"></span>**6.2 Reboot and Default**

- 1. Reboot
- ◆ Click enter and confirm to reboot the device.
- 2. Default
- <span id="page-17-3"></span>◆ Click enter and confirm to restore the factory default settings.

#### **6.3 Go to Version page**

1. Go to Version page:

- ◆ Step 1: Click **PIN** icon on the home page.
- ◆ Step 2: Enter the **default administrator's password: 123456** and then click the little blue **Lock** icon.
- ◆ Step 3: Click **Version**.

## **DNAKE**

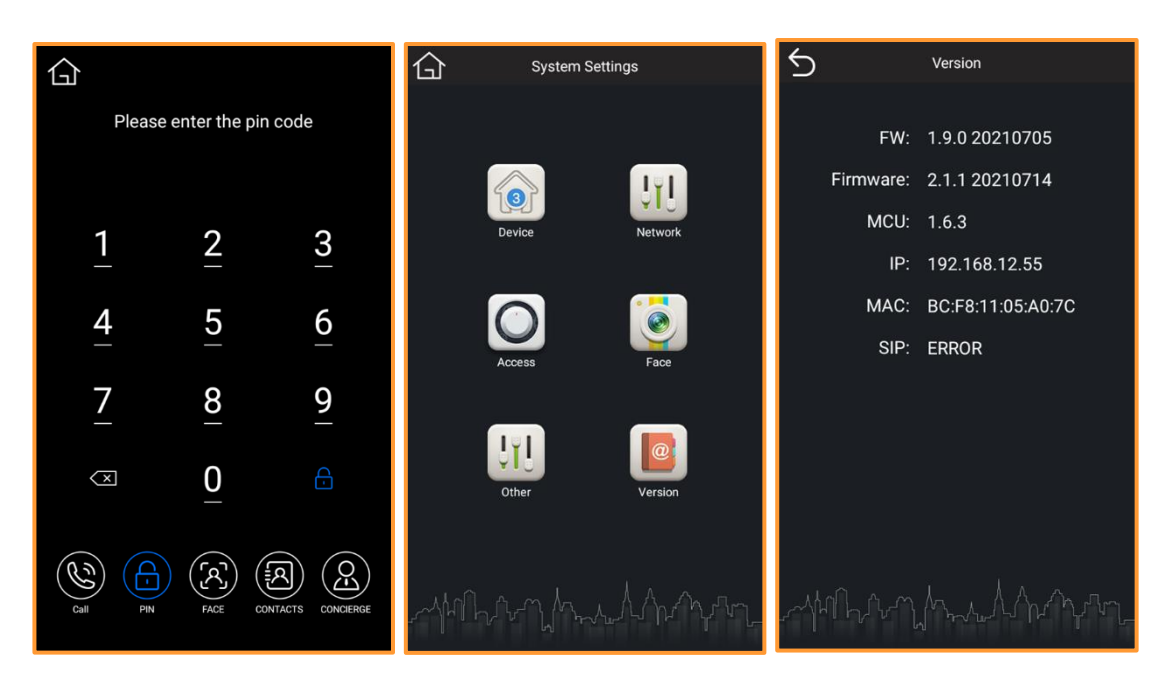

#### <span id="page-18-0"></span>**6.4 Basic information about the device**

1. Version page contains basic information about the device such as **FW, Firmware, MCU, IP, MAC, SIP**.

## **7 Web Settings**

#### <span id="page-19-0"></span>**Before you start:**

- Make sure your network functions well. The device and computer are under the same LAN.
- ⚫ Download **Remote Upgrade tool** and **Upgrade Instruction** from the link below for entering Web Settings. Or you can enter Web Settings by browser without downloading. (https://mega.nz/file/hglDVYxB#6Igsmo031nupq30DosaSxHay0WzwwgFQh5ew521hkAA)
- ⚫ You can double click IP address of the device on the page of **Remote Upgrade** to open the website. You can also put the device's IP address in the browser's search bar to log in its webpage with account: **admin** and password: **123456**.

#### <span id="page-19-1"></span>**7.1 Main**

1. Some basic information about the device (Framework, Firmware, MCU and SIP).

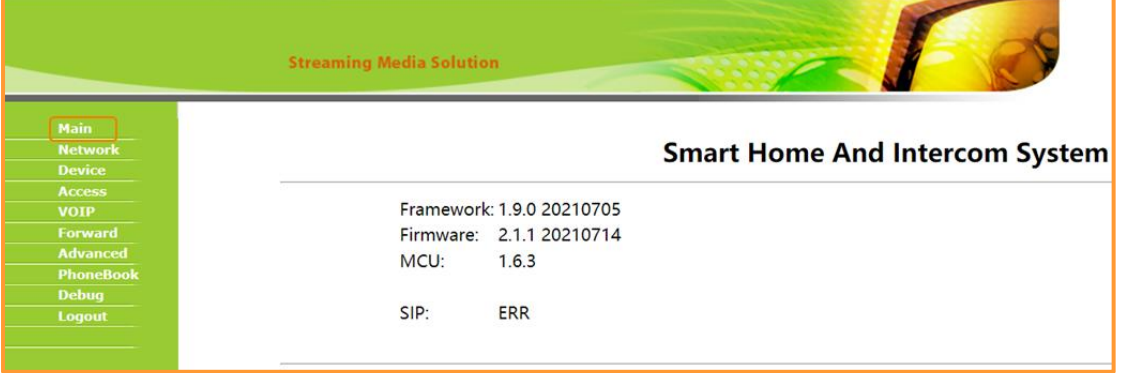

#### <span id="page-19-2"></span>**7.2 Network Settings**

1. DHCP

- ◆ If **DHCP** is **enabled**, the device can be connected to other DHCP-enabled devices under the same network.
- ◆ If **DHCP** is **disabled**, you need to set a static IP address for the device to connect to other devices in the LAN.
- 2. IP address and Gateway
- ◆ If **DHCP** is **enabled**, IP address and Gateway cannot be changed.
- ◆ If **DHCP** is **disabled**, you need to change your IP address and Gateway to connect other devices in the LAN you want to link.

3. Mask, DNS, Server, and Current IP

- ◆ **Mask, DNS, and Server** can all be changed according to your needs.
- ◆ **Current IP** is the IP address of the device at the moment.

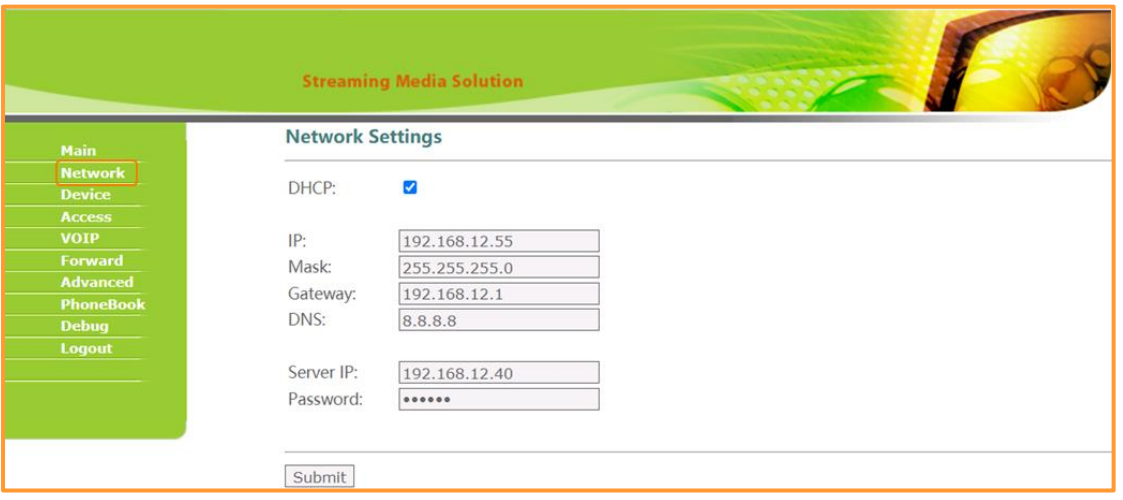

#### <span id="page-20-0"></span>**7.3 Device Settings**

1. BuildNo and UnitNo

◆ Make sure the **BuildNo** and **UnitNo** of the device is the same as other devices you want to connect.

2. Mode, Language, Password, Volume and Video

- ◆ **Mode (Unit, Wall and Flat), Language, Volume of the device and Video** can be changed according to user's needs.
- ◆ **Password** is the key to enter administrator's interface. Please remember the password if you have changed it.

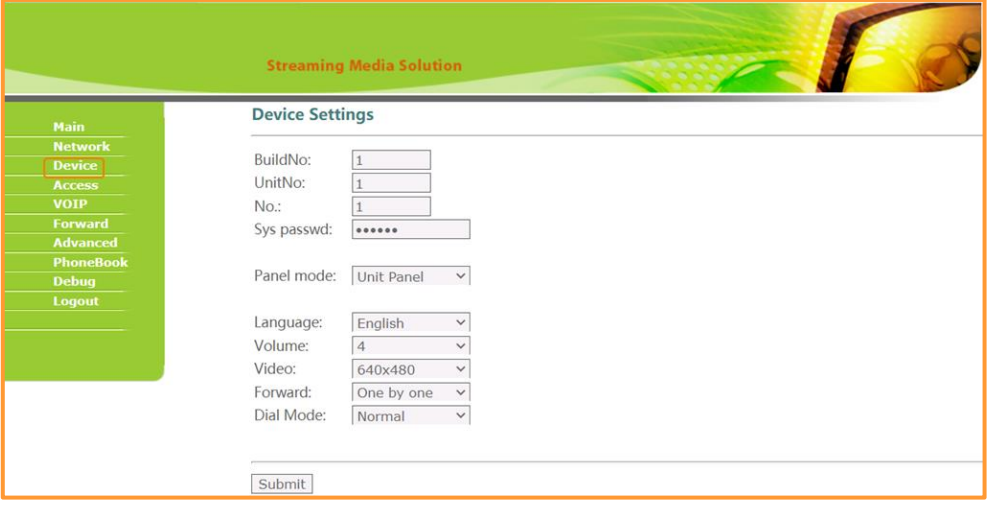

#### <span id="page-20-1"></span>**7.4 Access Settings**

1. Admin Card

a. Add an admin card to the device:

- ◆ Step 1: **Delete** the default card number (123456) and **Submit**.
- ◆ Step 2: Please **swipe your card** on the card reader zone and then this card becomes an admin card.

#### **DNAKE**

b. Add other cards by admin card:

- ◆ Swipe your admin card once and then swipe other cards immediately. Other cards you have swiped can be used to open the door.
- ◆ Please note that admin card can only be used to add cards. It cannot be used to open the door.
- All cards added by admin card can only be deleted by defaulting the settings.

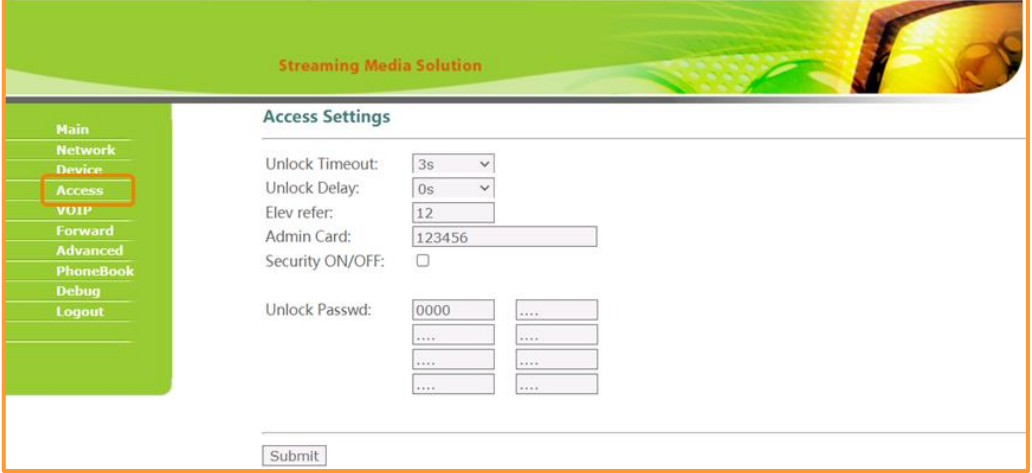

#### <span id="page-21-0"></span>**7.5 VOIP Settings**

1. SIP Settings are here for you to customize

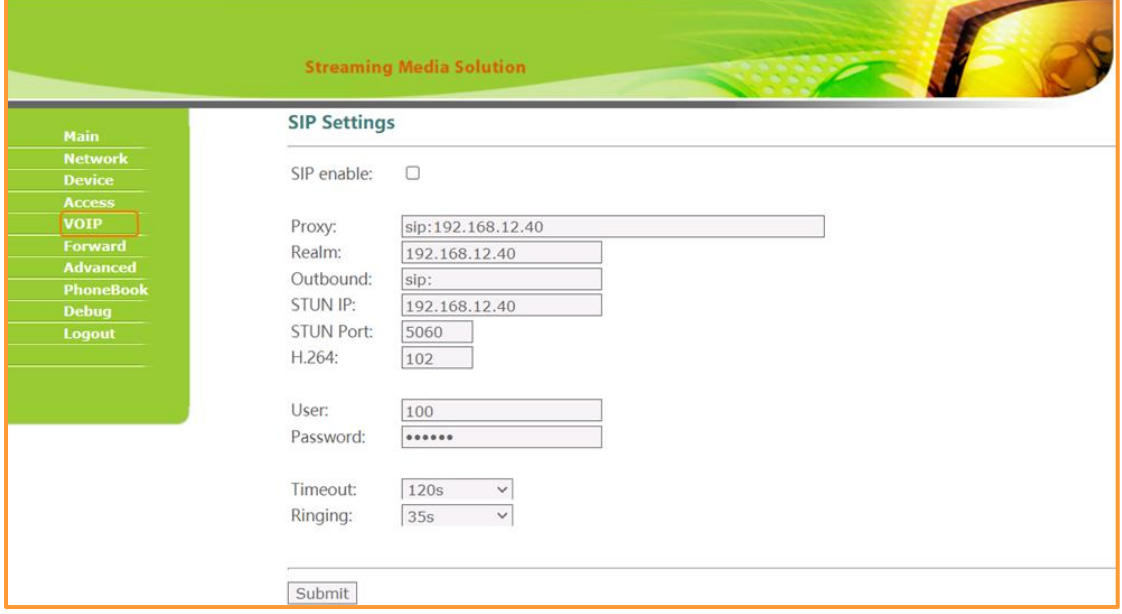

#### <span id="page-21-1"></span>**7.6 Forward Settings**

1. When the visitor calls on the device but there is no answer within 25 seconds, the system will forward the call to the phone.

- 2. Steps to make RoomNo. be bound with phone number.
- ◆ Step 1: Type in **RoomNo.** and **Account** phone number.
- ◆ Step 2: Click **Submit**.

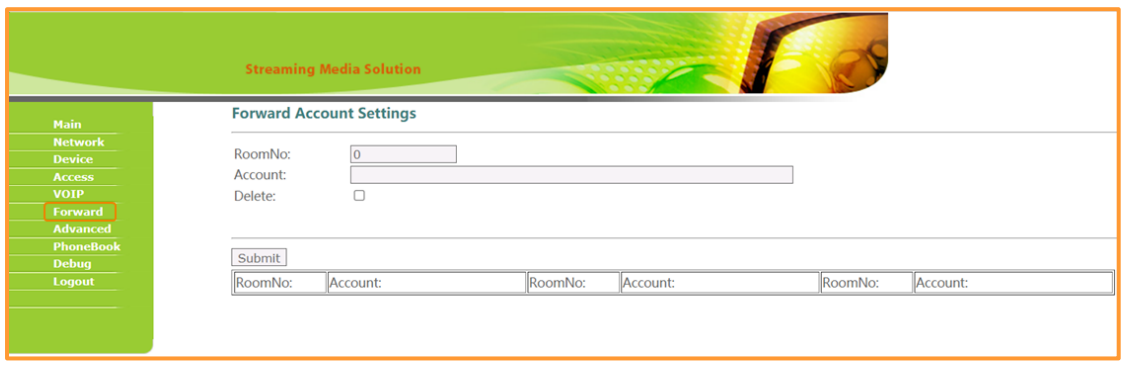

#### <span id="page-22-0"></span>**7.7 Advanced Settings**

- 1. Advertising
- ◆ Check the box to enable this function. Enter the specified advertisement URL in the box. The interface will play the online advertisement automatically.
- 2. Quick Call
- ◆ Check the box to enable this function. It refers to the call to management center. Enter the SIP address of the specified management center. The call can be from Indoor Monitor or SIP internet phone of other manufacturers.
- 3. Speed Dial
- ◆ Press one number key to give a direct call.

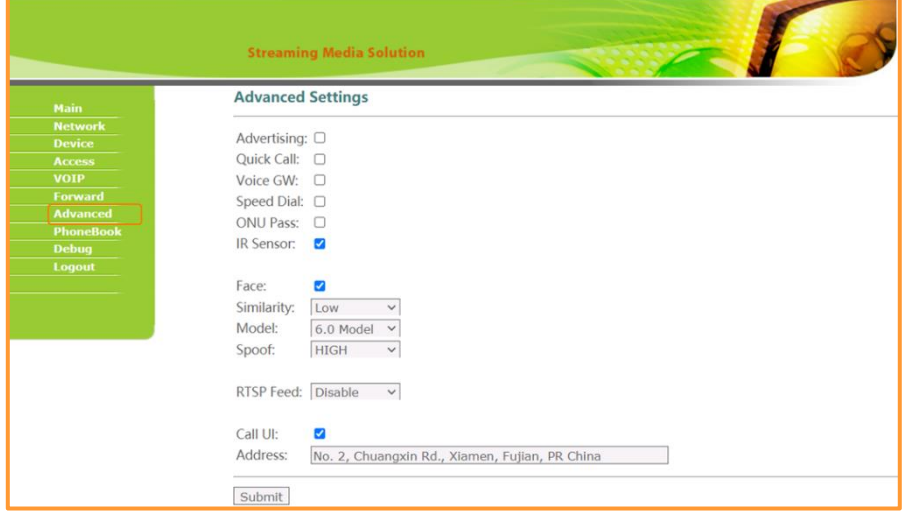

#### <span id="page-22-1"></span>**7.8 PhoneBook Settings**

1. Add others to your CONTACTS one by one

- ◆ Step 1: Type in **Apartment Name, Apartment No and Apartment IP.**
- ◆ Step 2: Click **Submit**.
- 2. Add others to your CONTACTS at one blow
- ◆ Step 1: Click **Export file** to have a standard file or you can make one by yourself**.**
- ◆ Step 2: Open the file you have downloaded and type in **Apartment Name, Apartment No and Apartment IP**.

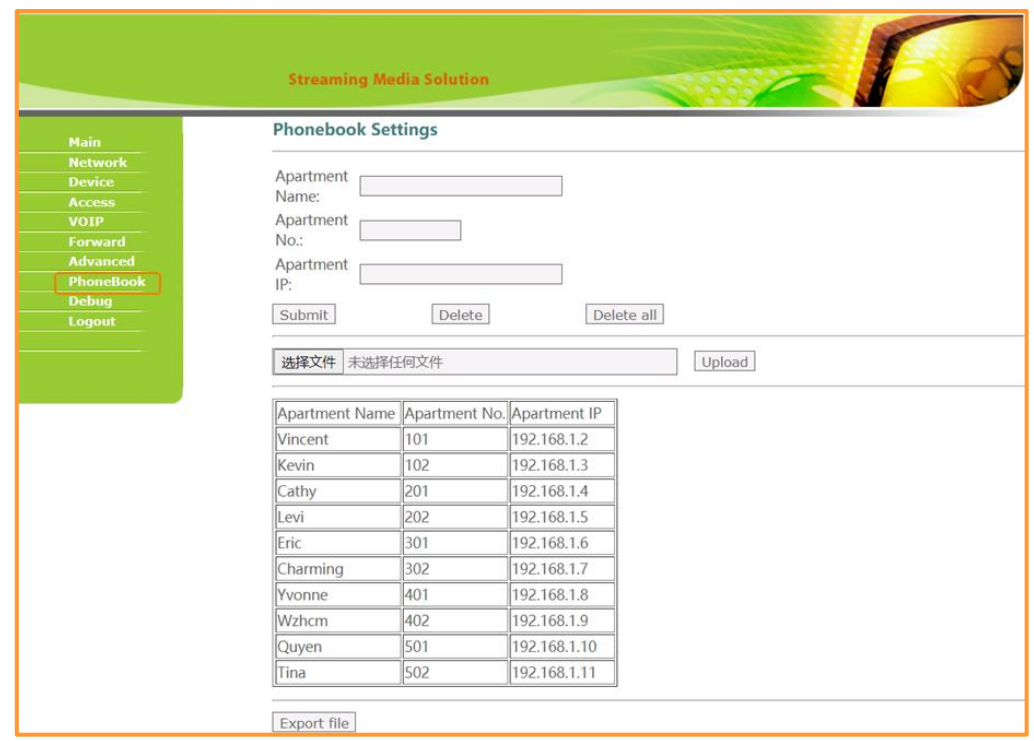

**Step 3: Select the file** you have just filled in and **upload** it.

#### <span id="page-23-0"></span>**7.9 Debug Settings**

1. Tcpdump

- ◆ Tcpdump is a common packet analyzer that runs under the command line. It allows the user to display TCP/IP and other packets being transmitted or received over a network to which the computer is attached. Distributed under the BSD license, tcpdump is free software.
- ◆ Click **Start** and operate your device to find out problems occurred. Click **Stop** after operating, you can click export to have the file which will assist you or engineer to analyze what goes wrong of your device.

2. Logcat

- ◆ Logcat is a command-line tool that dumps a log of system messages, including stack traces when the device throws an error and messages that you have written from your app with the Log class.
- ◆ Click **Start** and operate your device to find out problems occurred. Click **Stop** after operating, you can click export to have the file which will assist you or engineer to analyze what goes wrong of your device.

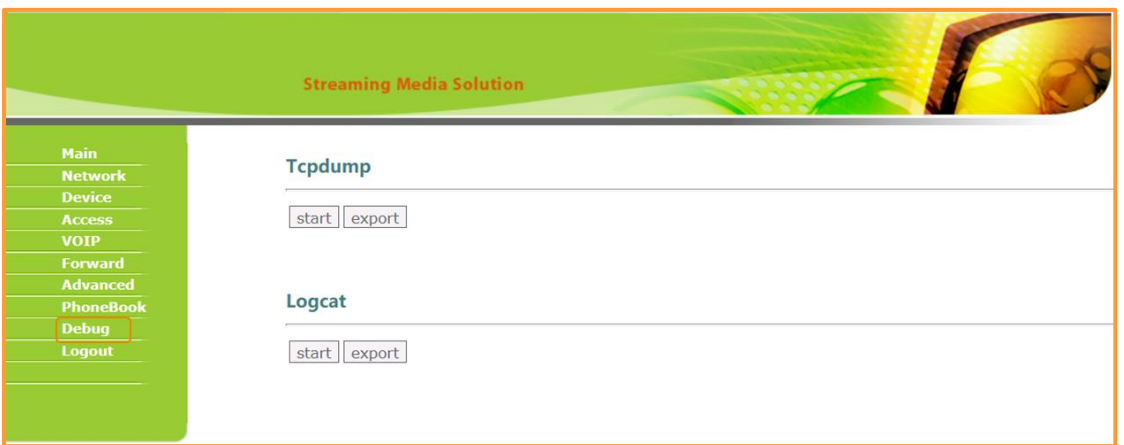

## <span id="page-24-0"></span>**7.10 Logout Settings**

## 1. Click **Submit** to logout Web Settings.

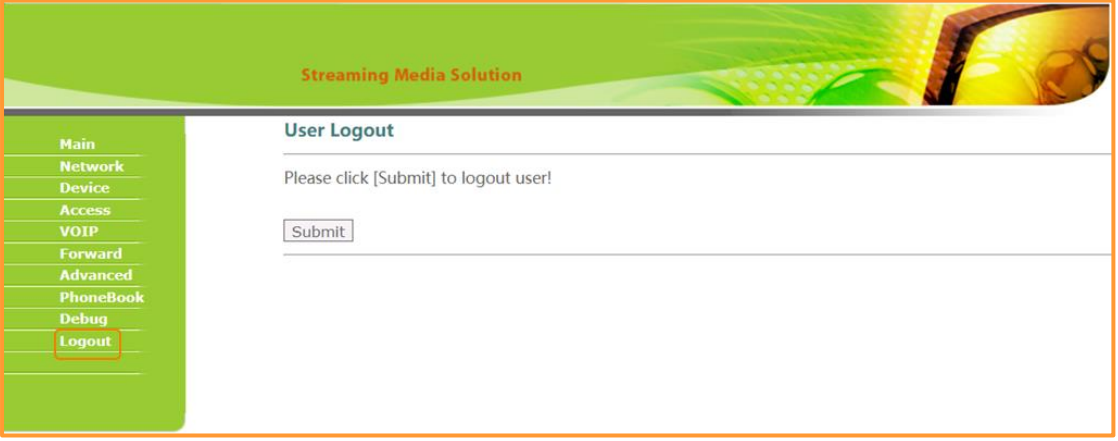